# **Transactions**

With Freedom mobile, you can view transaction history and see transaction information. You can also access these transactions from the app:

Mobile check deposit ٠

> Mobile check deposit is unavailable if your financial institution does not support remote check deposit.

Account transfers  $\blacksquare$ 

You can view these transaction details in Freedom mobile:

- Location and contact information for transactions made п
- Transaction tags with preset or custom categories п
- Notes ٠
- Images ٠
- History of similar transactions

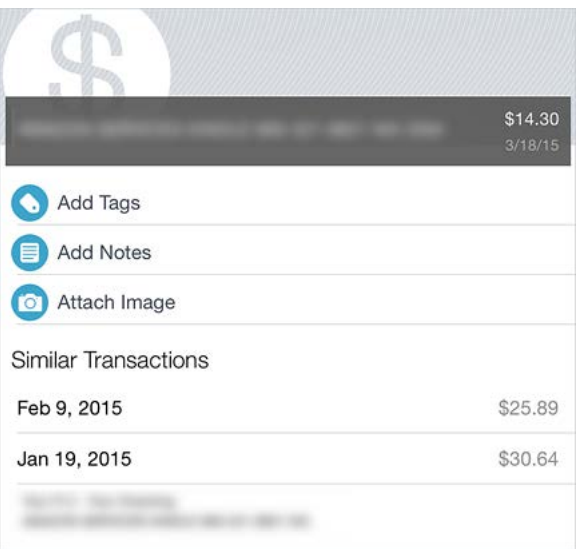

### Viewing Your Transaction History

**1.** Open the menu and tap **Accounts**.

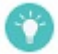

You can also access the **Accounts** screen from the **Dashboard**.

- **2.** Tap an account.
- **3.** Tap **Transactions**.
- **4.** Review transactions as a whole or tap a transaction for more details.

## Adding an Image to a Transaction

Want to keep a close eye on your transactions? Use the image feature to keep a visual record of receipts and other information.

- **1.** Open the menu, tap **Accounts**, and then tap **Transactions**.
- **2.** Tap a transaction, and then tap **No Images** if Android or **Attach Image** if iOS.
- **3.** Choose the appropriate device and follow the corresponding steps.

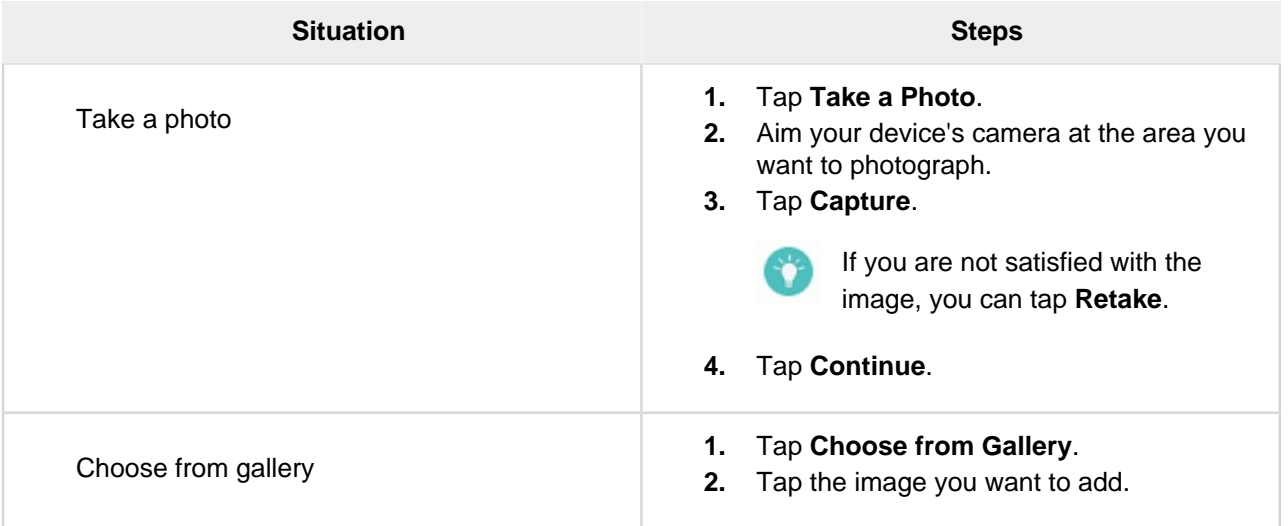

## Adding a Transaction Note

- **1.** Open the menu, tap **Accounts**, and then tap an account.
- **2.** Tap **Transactions**, and then tap an individual transaction.
- **3.** If Android™, tap **No Notes**. If iOS, tap **Add Notes**.

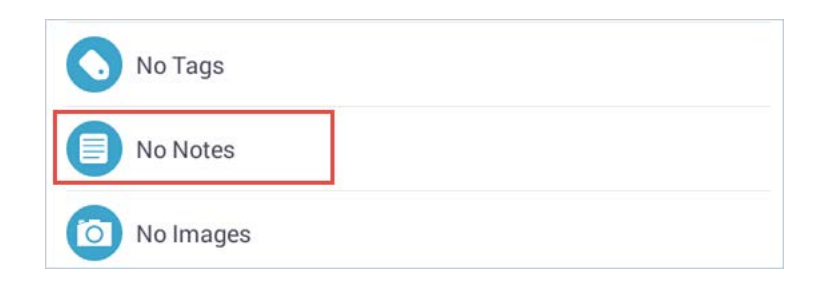

**4.** Enter a note.

#### Tagging A Transaction

Use transaction tags to assign categories and locate your transactions quickly.

- **1.** Open the menu, tap **Accounts**, and tap an account.
- **2.** Tap **Transactions**, and then tap a transaction. The **Details** screen appears.
- **3.** If Android tap **No Tags**. If iOS, tap **Add Tags**.

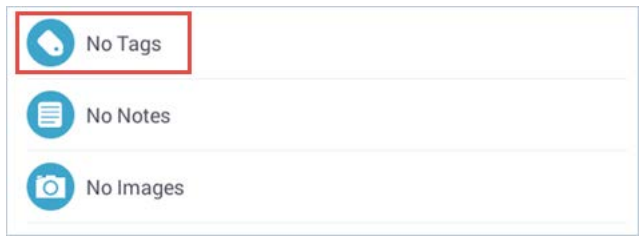

- **4.** Tap **Add Tag**.
- **5.** Complete the appropriate action.
	- $\blacktriangleright$  Enter a new tag.
	- $\triangleright$  Select from the list of previously created tags.
- **6.** Tap **Done**.
- **7.** Choose how you want to apply your tag.
	- **Only This Transaction**
	- **All Similar Transactions**

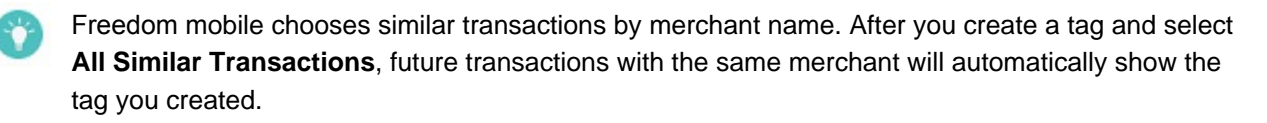

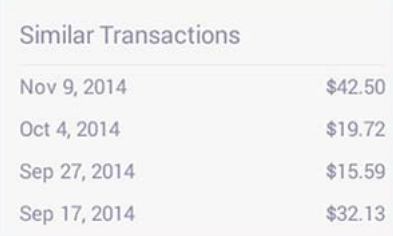